## **Importieren des Konvertierungsmakros in Openoffice**

Um das Makro dauerhaft für ihr Openoffice nutzbar zu machen, gehen Sie wie folgt vor:

Zunächst laden Sie die Datei [002dokuwiki.odt](https://openschulportfolio.de/_media/hilfe:002dokuwiki.odt) auf Ihren Computer herunter.

Öffnen Sie das Menü Extras → Makros → Makros verwalten → OpenOffice.org Basic

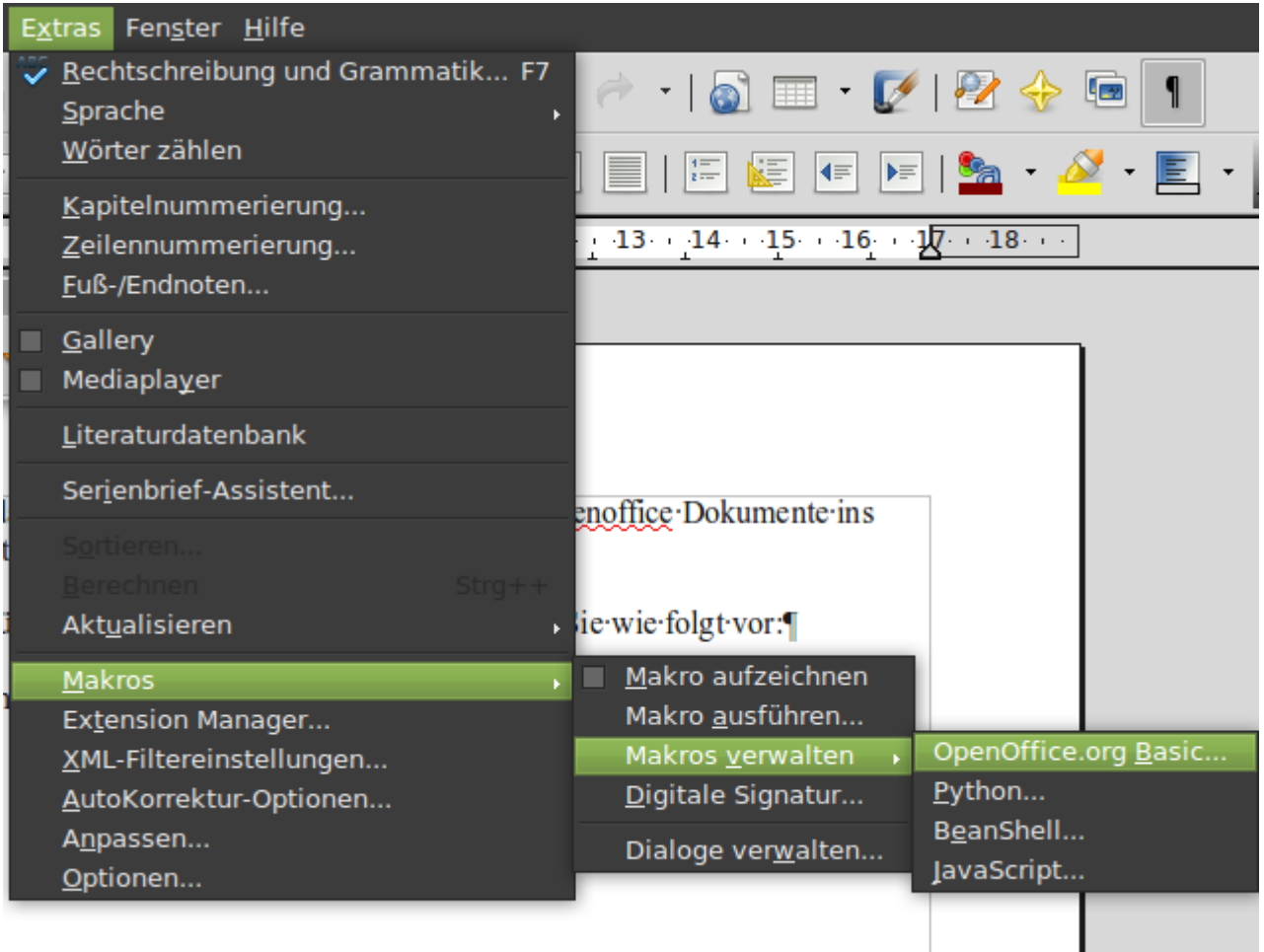

Im erscheinenden Dialog klicken Sie auf Verwalten,im dann erscheinenden Fenster wählen Sie den Reiter Bibliothek aus, wählen oben Meine Makros und Dialoge und klicken dann auf Importieren:

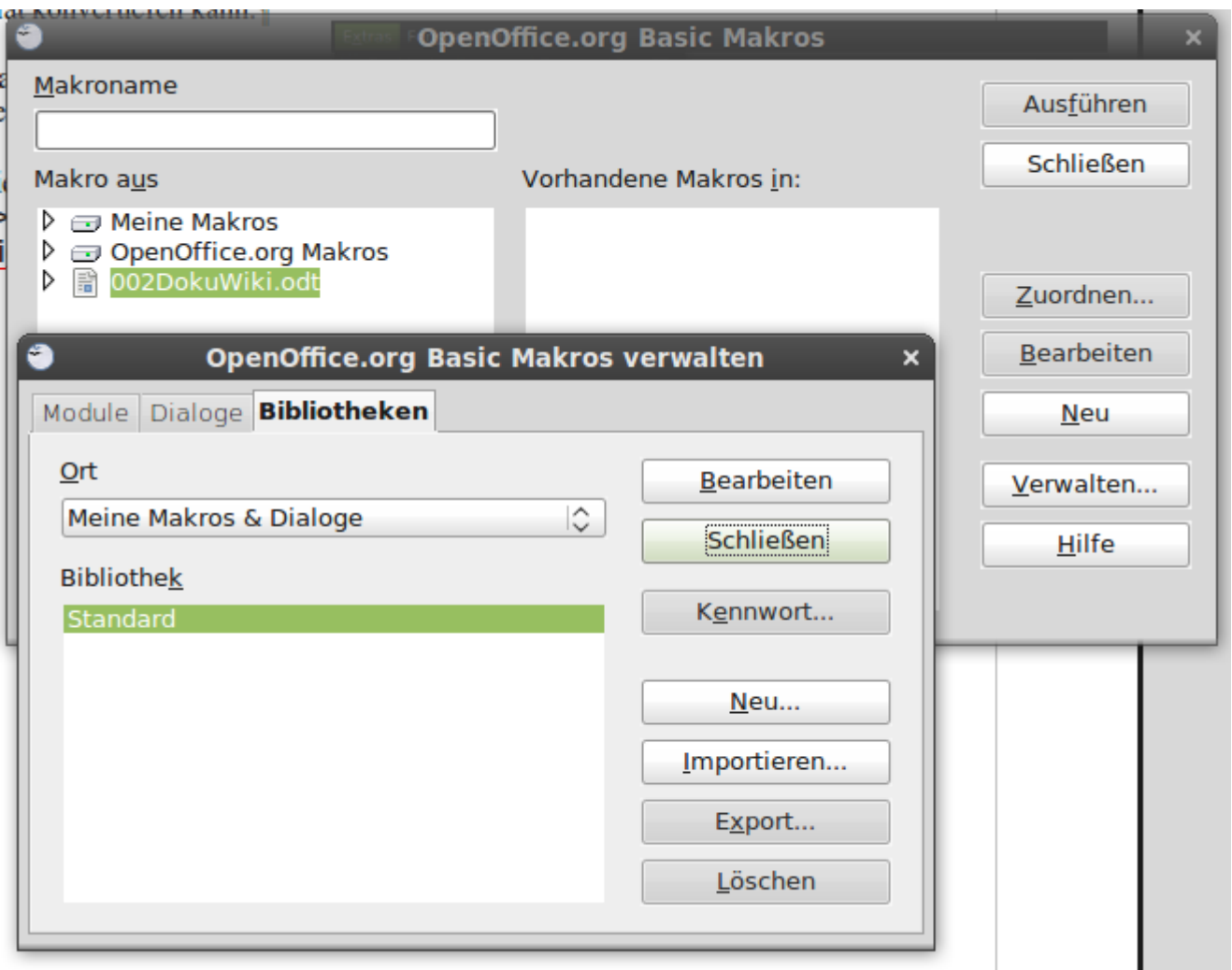

Nun öffnen Sie die Datei zuvor heruntergeladene Datei 002dokuwiki.odt. Wählen Sie dann das Makro DokuWiki aus und klicken Sie auf OK.

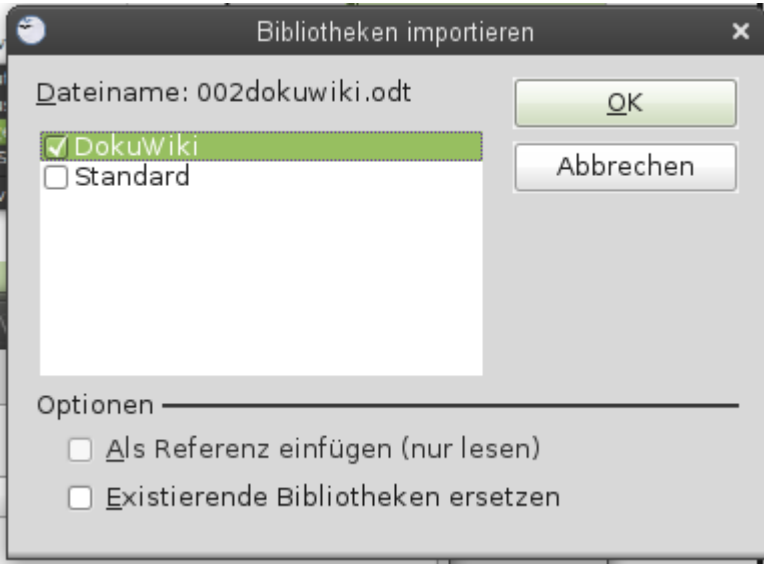

From: <https://openschulportfolio.de/> - **open | Schulportfolio**

Permanent link: **<https://openschulportfolio.de/hilfe:oomakroimport>**

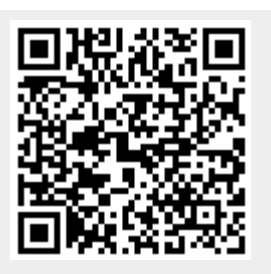

Last update: **12.12.2018 15:54**